## Microsoft Teams: Jak se připojit k online přednášce

1) Emailem získáte odkaz k připojení do online schůzky v Microsoft Teams. Ve stanovený čas klikněte na "*Připojit se ke schůzce přes Microsoft Teams*" (viz obrázek):

Připojit se ke schůzce přes Microsoft Teams

Další informace o aplikaci Teams | Možnosti schůzky

2) Pokud již **máte nainstalovanou** aplikaci Microsoft Teams, otevře se okno viz. obrázek, kde kliknete na tlačítko "Otevřít odkaz". Tím se otevře aplikace Teams a připojíte se ke schůzce.

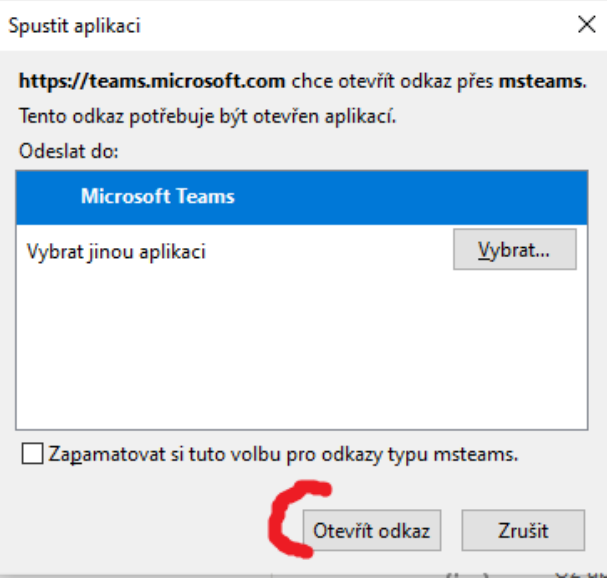

- 3) Pokud **NEMÁTE nainstalovanou** aplikaci Microsoft Teams:
	- a) Otevře se Vám internetový prohlížeč. Pro správnou funkci doporučujeme používat prohlížeč **Edge** nebo **Chrome**.
	- b) Zde klikněte na "Pokračovat v tomto prohlížeči" (viz obrázek na další stránce). Nemusíte nic instalovat, ke schůzce se připojíte v prohlížeči.

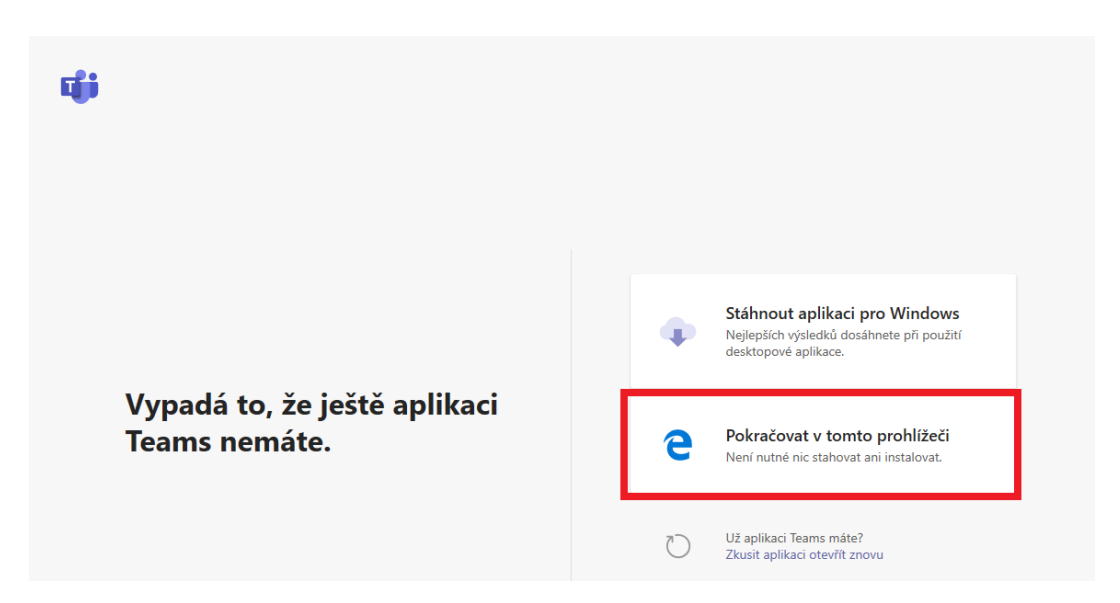

Tip: Případně můžete kliknout na "*Stáhnout aplikaci pro Windows*", která Vám nainstaluje aplikaci Teams. Samotná instalace může trvat až 10 minut.

c) Před připojením do schůzky vyplňte své jméno a příjmení. Klikněte na "Připojit se".

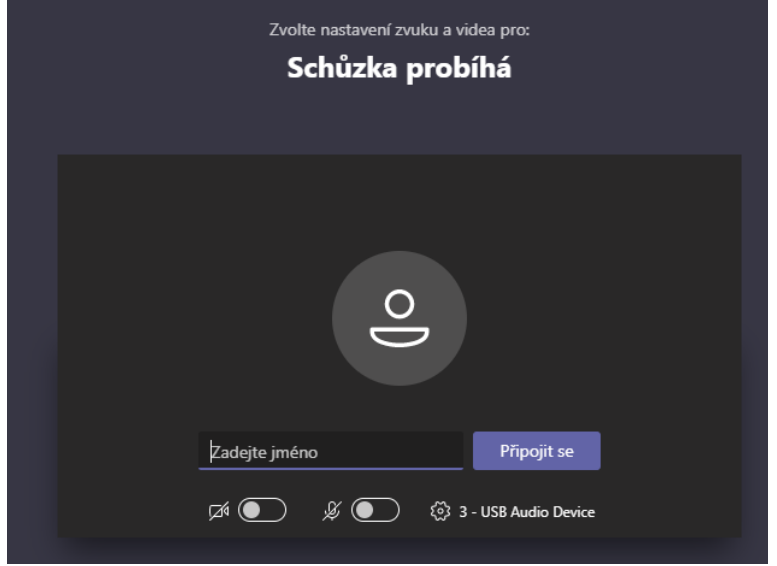

## Nápověda k ikonám v online schůzce

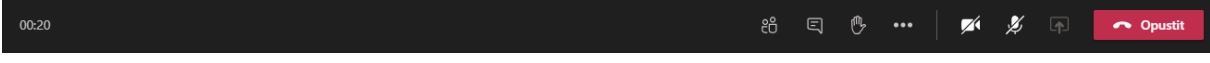

## **Ikony zleva:**

- 1) Zobrazí seznam účastníků schůzky
- 2) Zobrazí chat s účastníky schůzky, kam můžete psát dotazy.
- 3) Zvednutí ruky. Po kliknutí se zobrazí vyučujícímu informace, že máte dotaz.
- 4) Ikona "Tři tečky" skrývá další nastavení.
- 5) Vypnutí a zapnutí webkamery.
- 6) Vypnutí a zapnutí mikrofonu.
- 7) Sdílení prezentace.